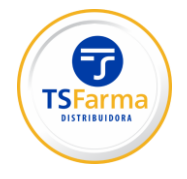

# **MANUAL DE INSTALAÇÃO PEDIDO ELETRÔNICO**

## **INTRODUÇÃO:**

Esse manual tem como objetivo auxiliar a instalação do Pedido Eletrônico, O procedimento de cadastro é simples, basta preencher a ficha de cadastro dentro da ferramenta e o acesso sera liberado junto com envio da senha pelo email !

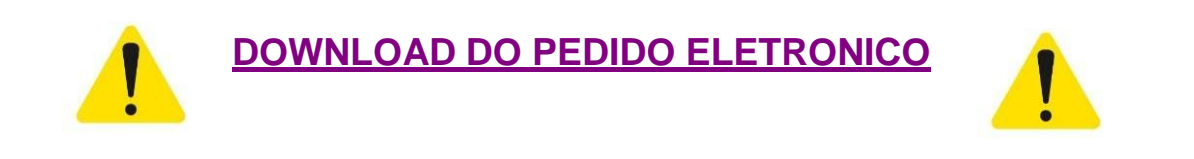

#### **1 - INSTALAÇÃO**

Ao clicar na opção acima, automaticamente você já ira baixar o nosso pedido eletronico, logo em seguida basta executar clicando duas vezes no arquivo baixado, logo em seguida clique em **EXECUTAR**, depois em **PRÓXIMO**, **INSTALAR,** Ao final irá ser criado um icone na sua area de trabalho,pronto você já tem no seu computador o nosso pedido eletrônico.

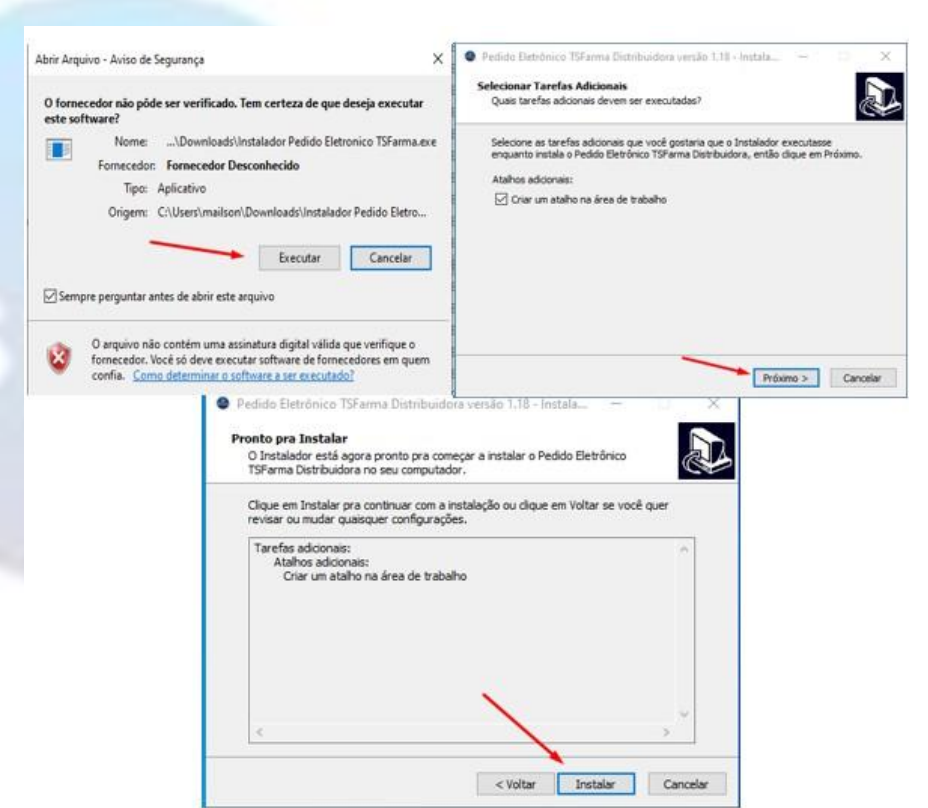

#### **2 – CADASTRO**

Para realizar o cadastro é bem simples, na tela principal clique em Cadastre-se e logo depois basta seguir o passos nas telas, Inserir o CNPJ, Colocar um EMAIL validado e todas a documentações.

**OBS: O email informado na tela de cadastro tem que ser um email de uso e validado, pois a senha de aceso e o login vai esta no mesmo.**

**OBS2: Quando realizar o primeiro acesso, antes de entrar clica na opção salvar Usuario e senha, pois assim nos proximos acessos não ira precisar informar novamente.**

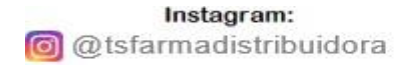

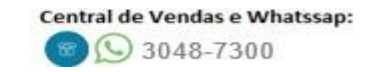

#### **3 – TELA PRINCIPAL**

Na tela Principal do sistema temos varias opçãoes de navegabilidade sendo elas, Novo pedido, pedidos efetuados, boletos, Atualizar sistema,Documentos,Importa faltas,alterar Senha,Adicionar CNPJ.

#### **3.1 – NOVO PEDIDO**

Nessa tela, você irá conseguir realizar todos os seus pedidos de forma facil e pratica, clicando na aba Novo pedido logo você irá para outra tela aonde irá escolher CNPJ desejado em seguida já ira aparecer a tela de pedido, aonde você pode selecionar o Prazo desejado e os itens, os itens pode ser escolhidos da forma mais pratica que desejar por Nome,Código,Principio ativo,Fabricante,Cód.Barras.

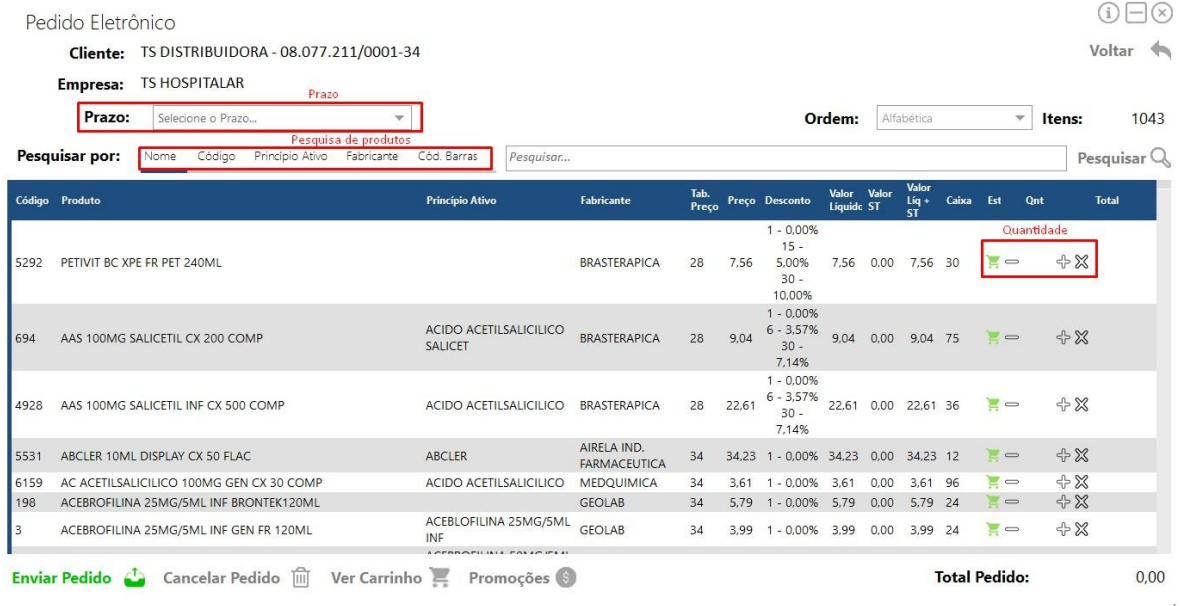

## **3.2- PEDIDOS EFETUADOS**

Nessa tela você irá conseguir visualizar todos os pedidos que ja foram efutados na plataforma do pedido eletrônico.

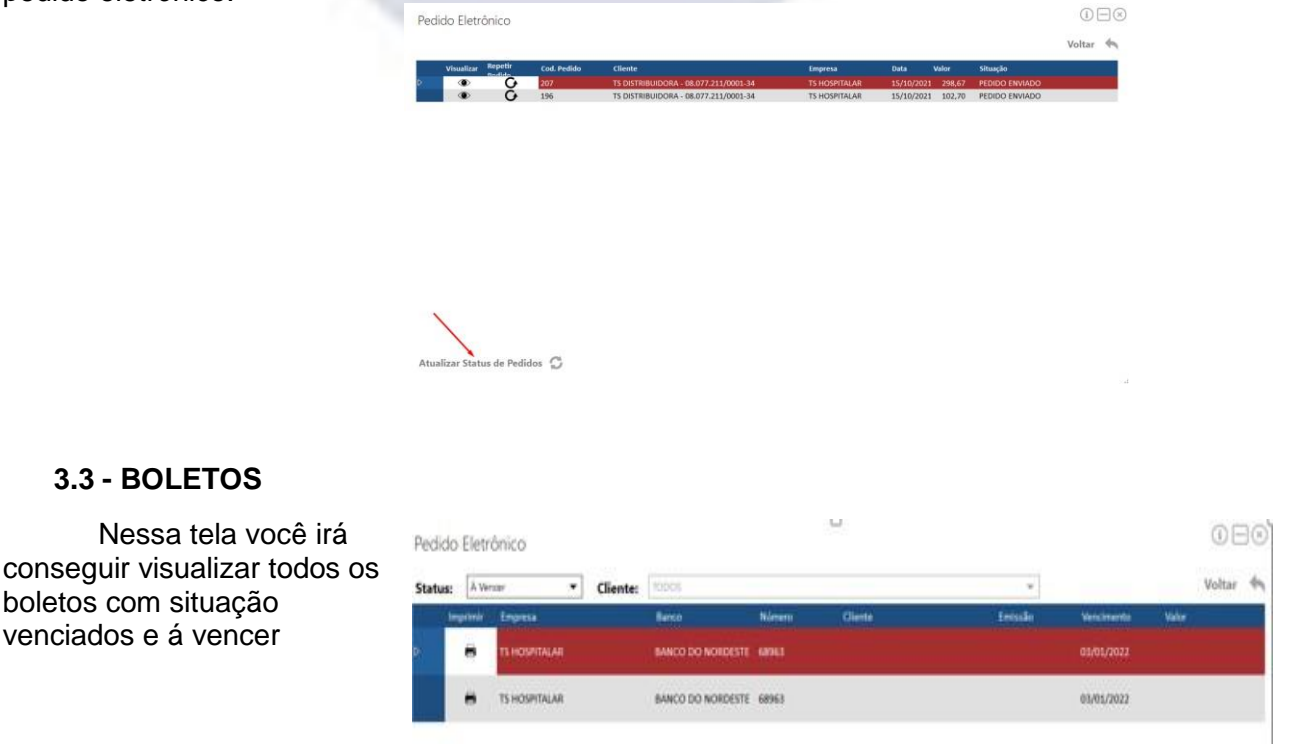

Instagram: @ @tsfarmadistribuidora

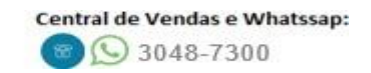

#### **3.3 – ATUALIZAR SISTEMA**

Nessa tela você irá conseguir atualizar o sistema, sendo assim é muito importante sempre deixar o sistema atualizado para que o estoque, boletos e pedidos fiquem sempre atualizados .

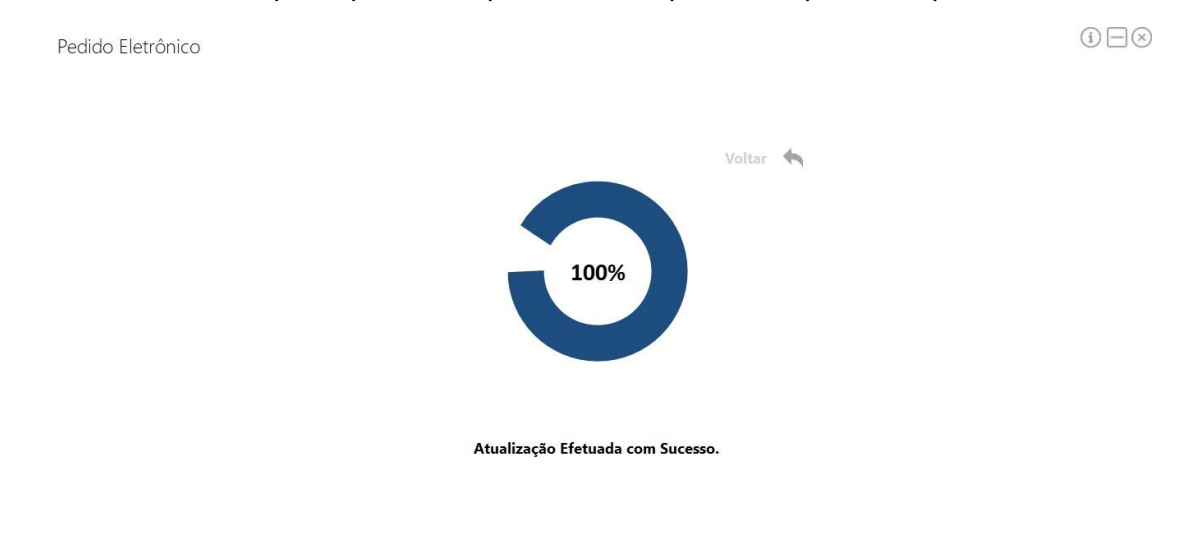

#### **3.4 – DOCUMENTOS,IMPORTAR FALTAS E ALTERAR SENHA**

Nessas abas você irá conseguir, Na aba de Documentos conseguira atualizar a documentação do seu estabelecimento.

Na opção importar faltas, Caso você utilize alguns dos layouts citados, irá conseguir importar automaticamente gerando um pedido para nós. Layout – Excel , Trier , Infarma , softfarma, Podendo haver integração com outros layouts conforme a demanda.

Na opção Alterar Senha você consegue fazer a troca da senha informada pelo email pela alguma desejada.

#### **3.3 – ADICIONAR CNPJ**

Nessa tela você irá conseguir adicionar mais de um CNPJ, sendo assim irá vincular ao seu acesso mais de um CNPJ para compra, facilitando 100% as suas compras para diversas farmácias conforme a necessidade.

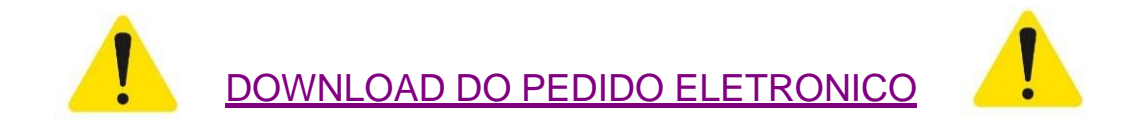

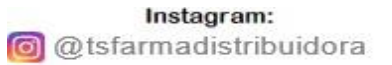

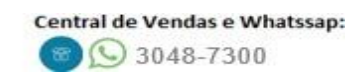